#### To allow friends and family to see the photos online, the web address is <https://www.flickr.com/photos/hurleyowners/>

Please do not give out the Flickr username and password to anyone who won't be uploading or downloading photographs. All photos can be viewed easily at the above URL address whether or not the person has a Flickr account of their own. Anyone who actually logs in has the ability to delete or edit photographs and so we're trying to minimise this risk as much as possible. Thank you.

# **How to use Flickr**

Open your internet browser and type in [www.flickr.com,](http://www.flickr.com/) clicking on the "sign in" button on the top right corner of the screen.

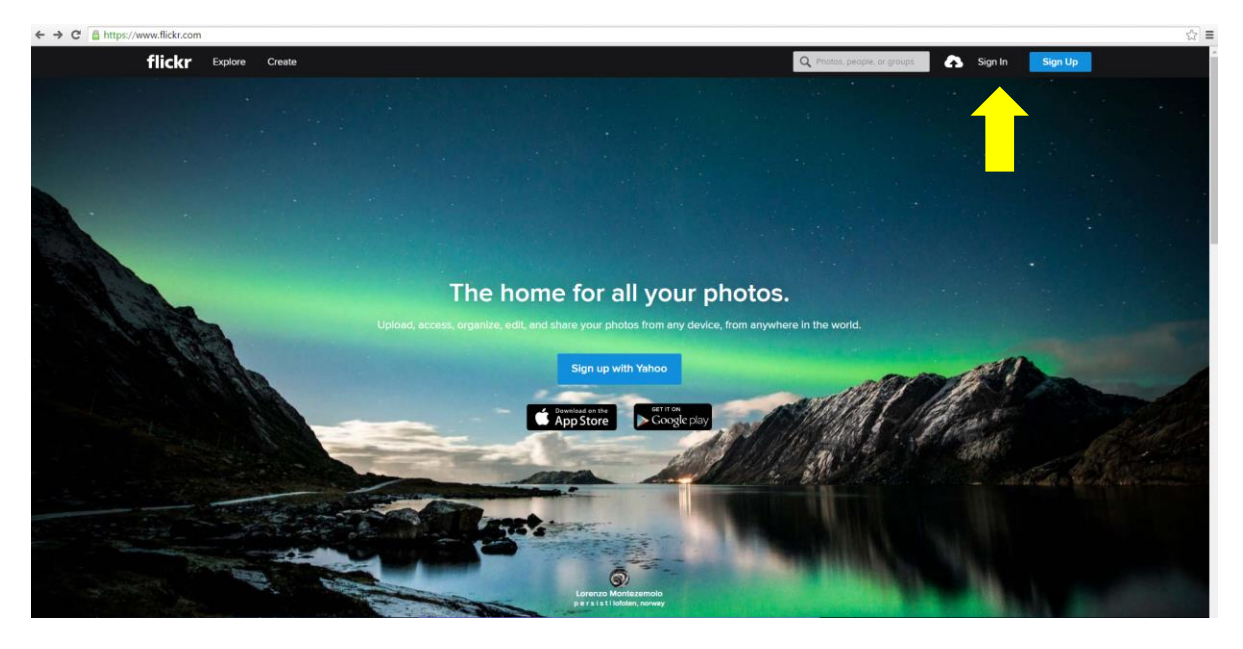

Enter the email address [hurleyownersassoc@yahoo.com,](mailto:hurleyownersassoc@yahoo.com) click "Next" followed by the password: P8ssw0rd

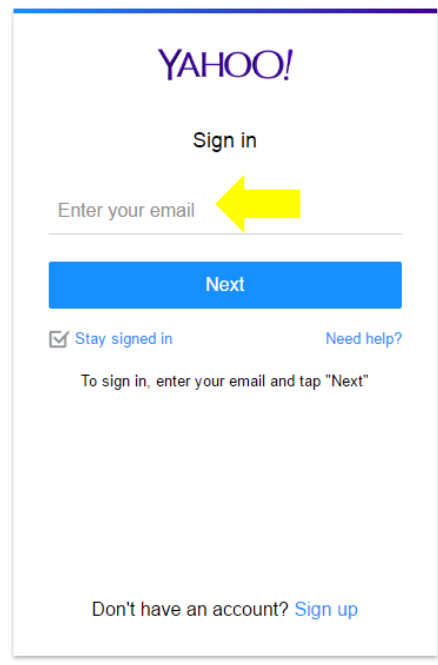

You'll be taken into the Flickr homepage (which will look different every time you open it as it shows recommended photographs). You have a few options – to VIEW PHOTOS, hover over the top left button that says "You" – this will show a drop down menu.

To see all the photographs that everyone has uploaded so far, click on "Photostream"

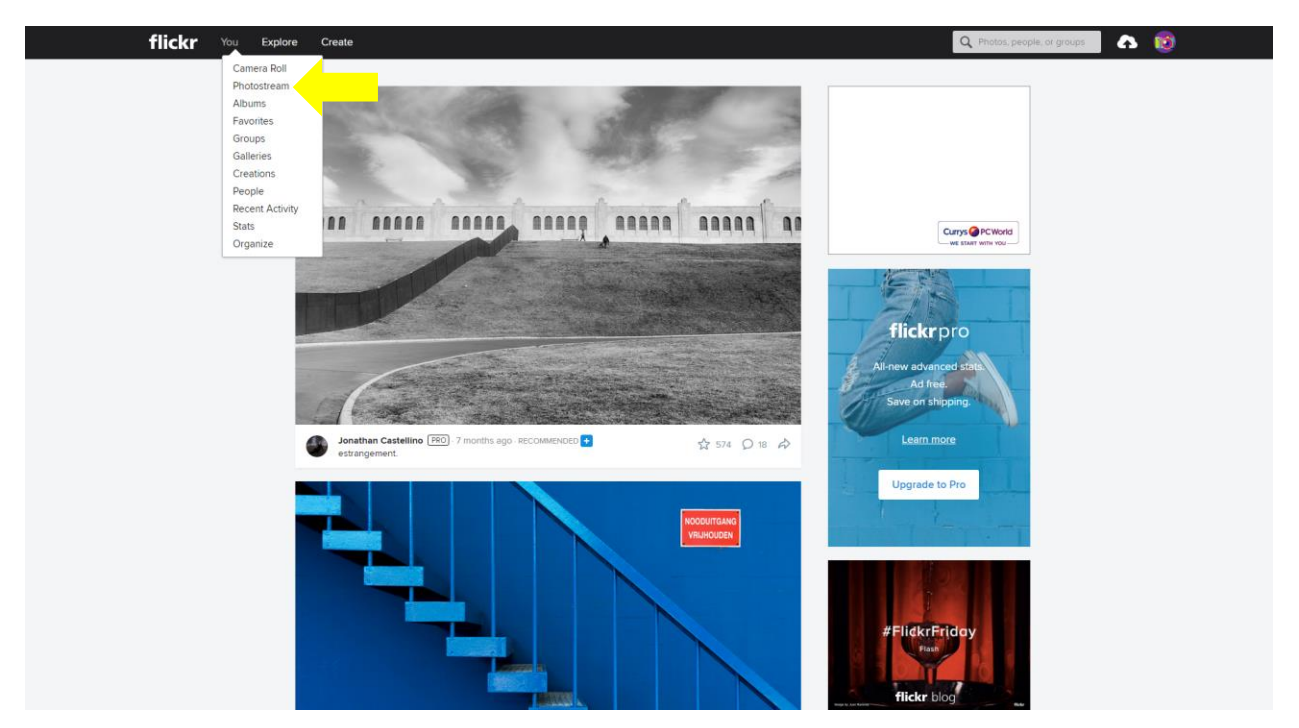

### **Viewing Photographs**

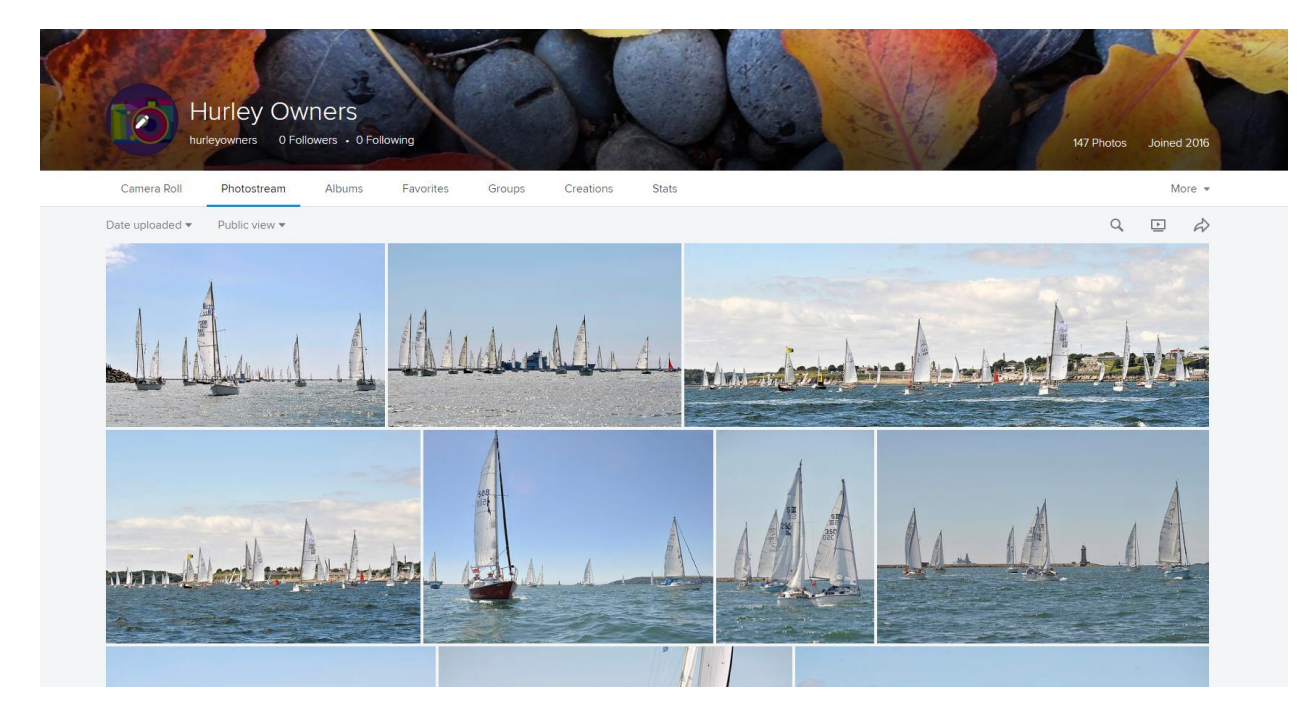

Photostream lets you view all of the photos that have been uploaded, and if you click on a photo it will show it full screen. You can click through the photos using the left and right arrows.

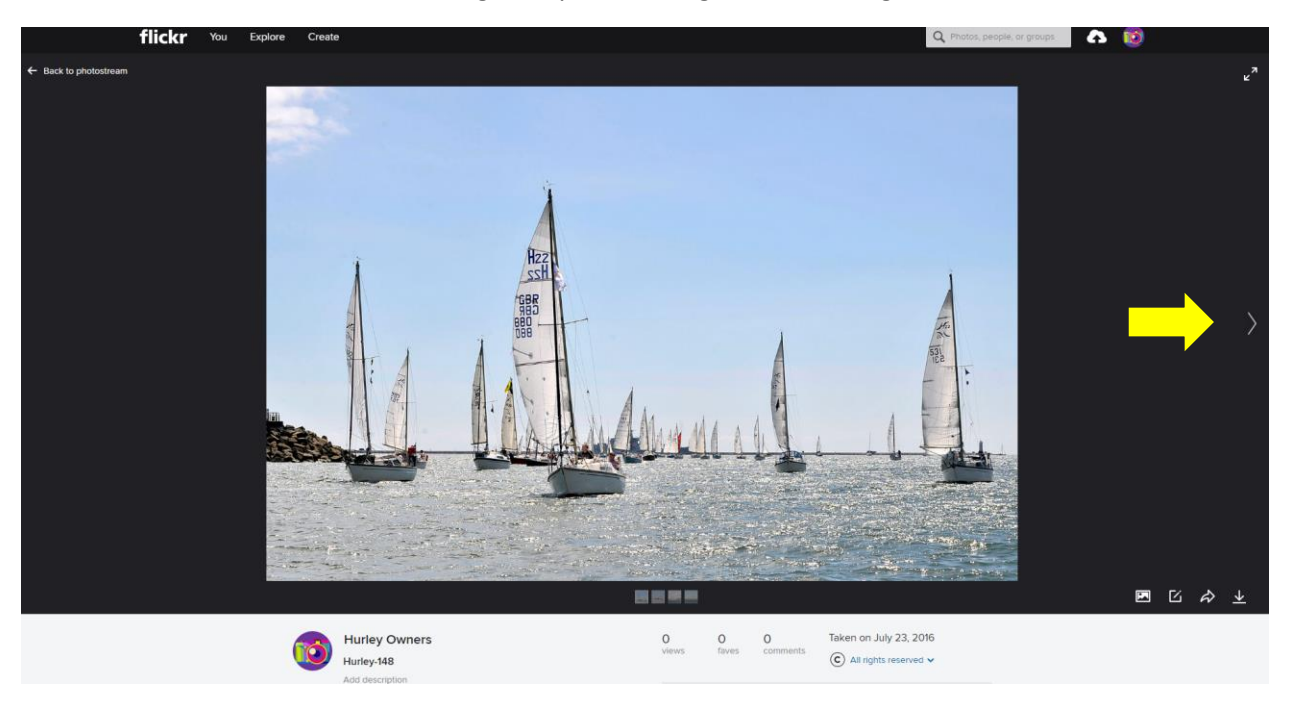

# **Downloading and sharing photographs**

To download an individual photo to your computer or device click on the "download this photo" button on the furthest right as shown below.

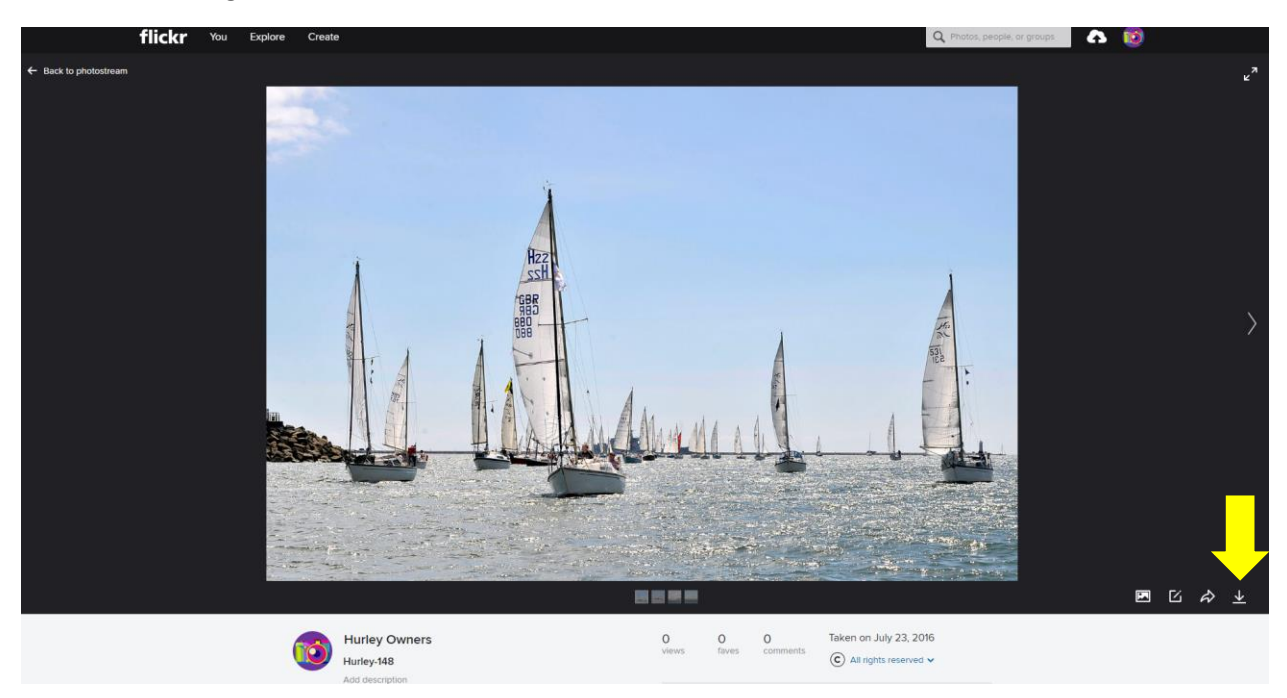

To share a photo directly to somebody's email or social media, click on the "Share this photo" button second on the right as shown below

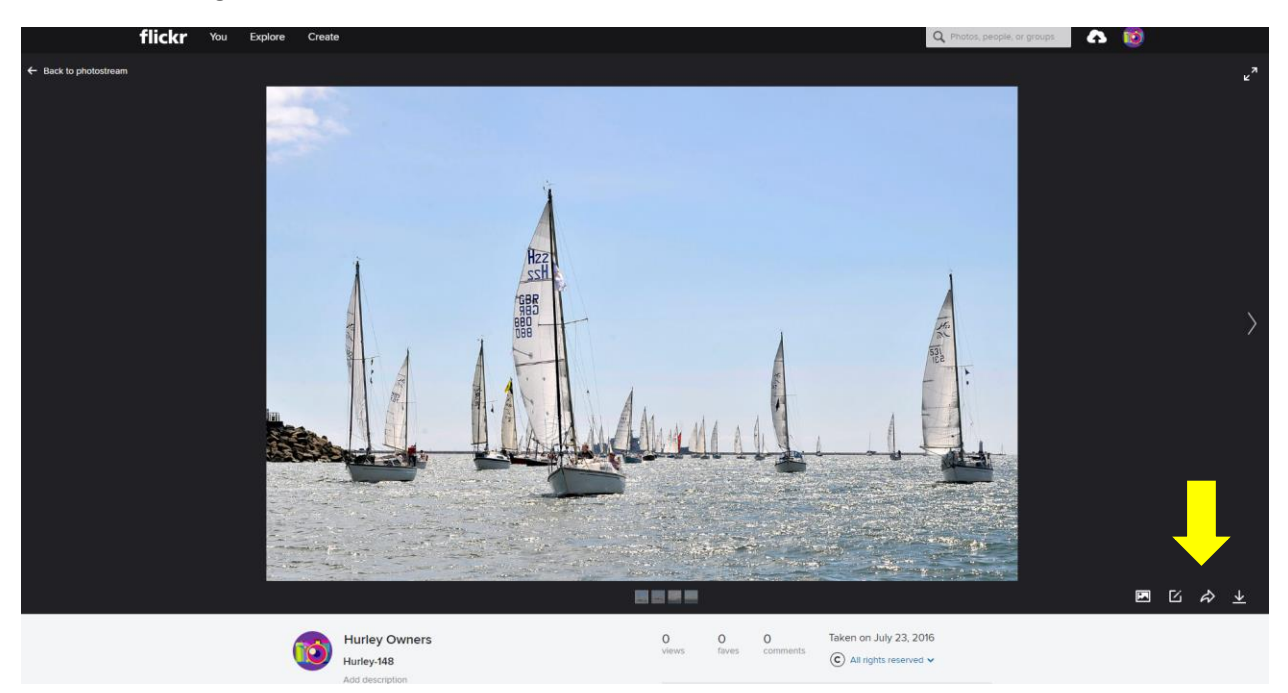

For social media sharing, click on the icon of your preferred method (Facebook, Tumblr, Twitter or Pinterest)

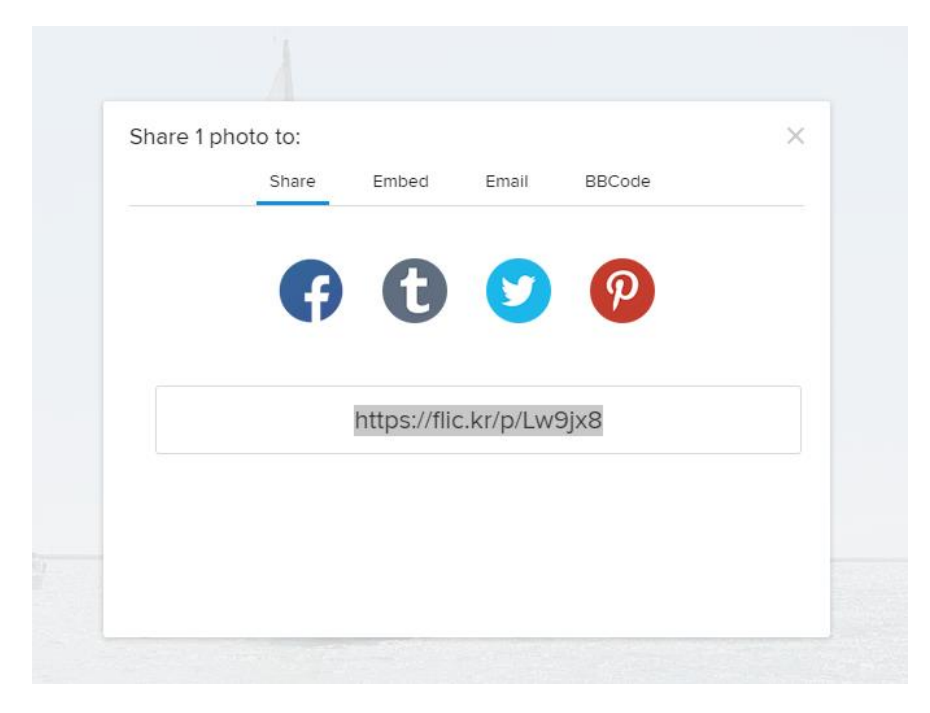

For sharing to email, click on the "Email" tab, enter the email address you want to send it to in the top box, and write a message in the bottom box, then click "share".

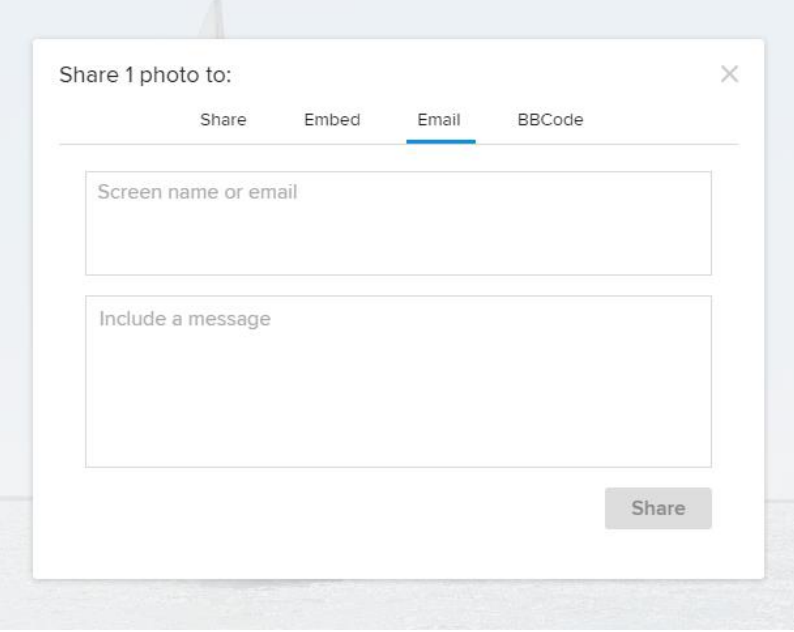

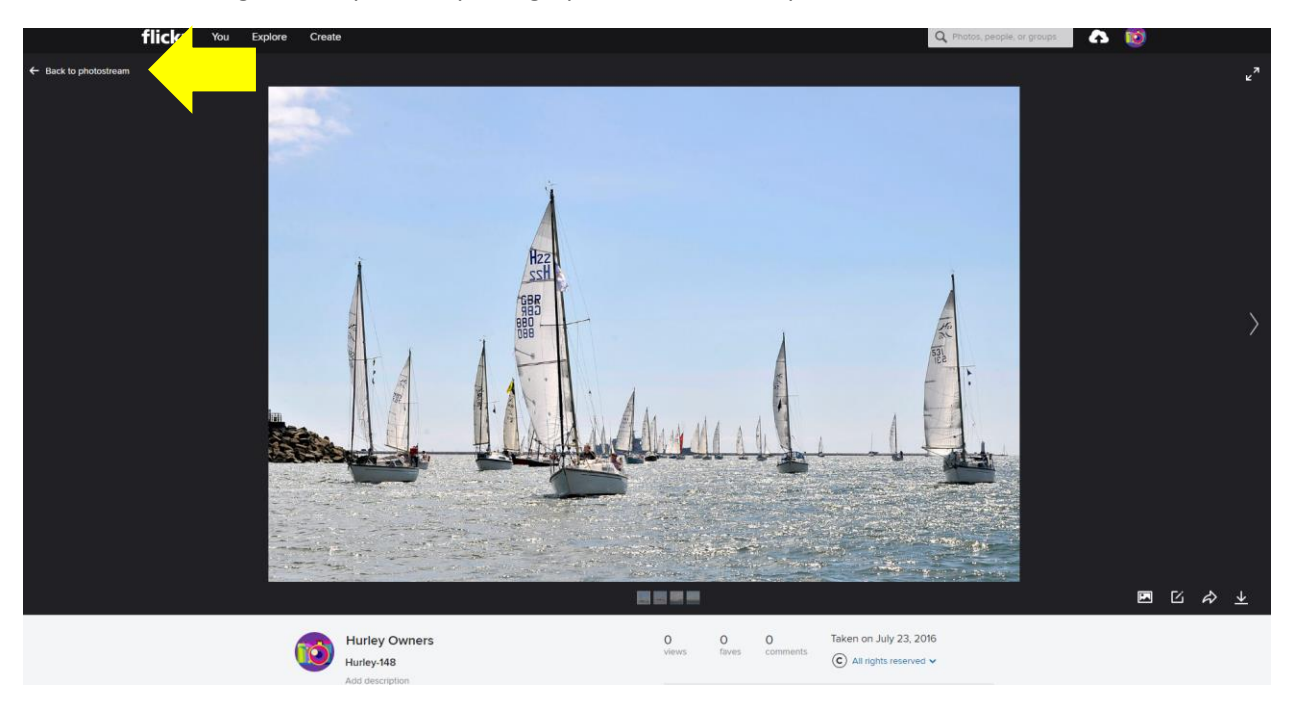

To return to seeing all the uploaded photographs, click "Back to photostream"

To view each individual people's photographs, click on the "Albums" Tab

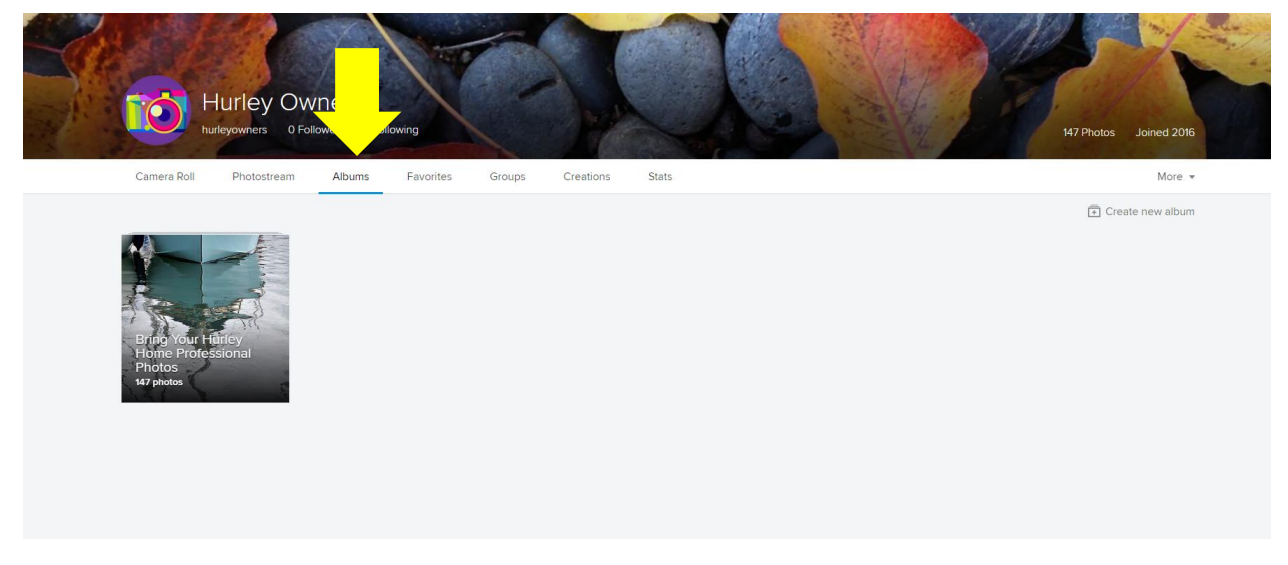

This will show all photos that have been sorted into albums on a per person basis.

# **Uploading your own photographs**

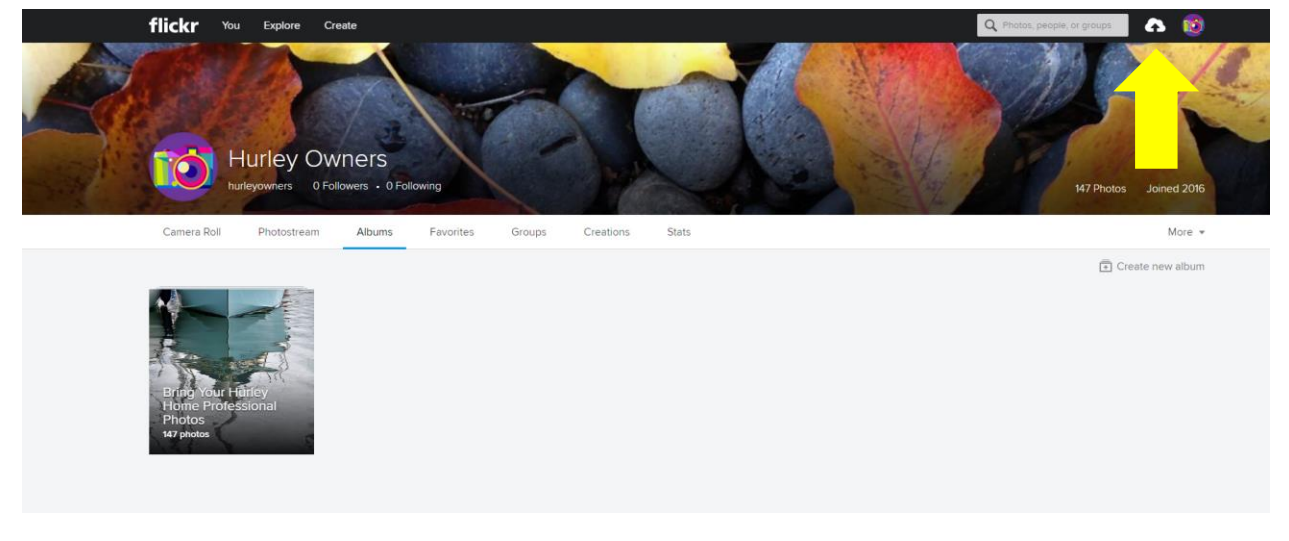

To upload your own photos, click on the arrow cloud in the top right of the screen

This will bring up the following screen:

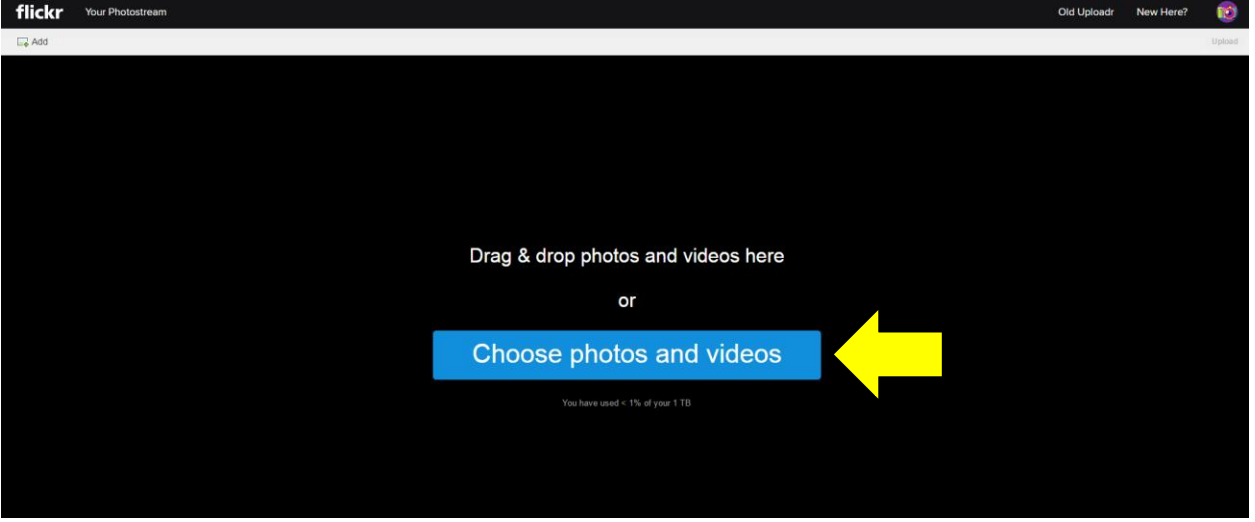

You can either highlight all your chosen photos in your computer files and left click drag them onto the screen to "drag and drop" or click the "choose photos and videos" button which will open your documents and you can find the correct files you want to upload.

To select multiple files, hold down the ctrl button and left click on all the files you want to highlight. To select all files in a folder, hold down "ctrl" and "a" buttons at the same time and it will highlight all the files. When you have selected the files you want, click "Open"

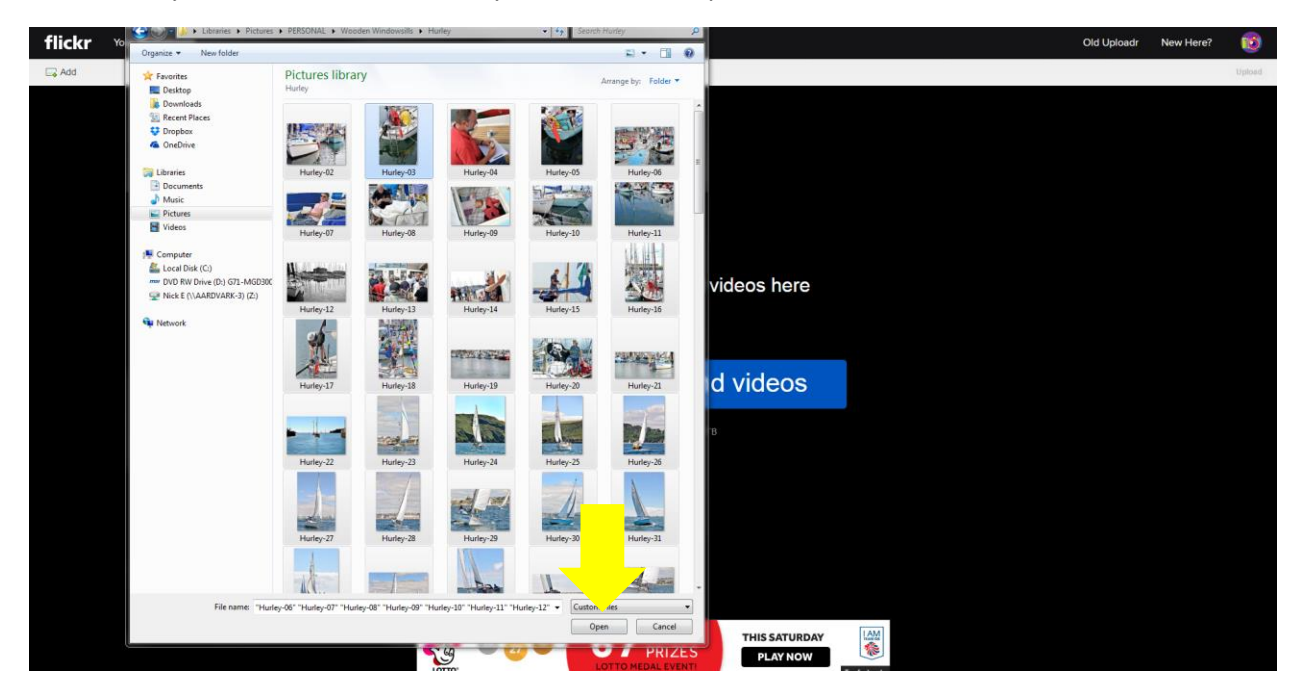

To upload these files, click on the "upload photos" button in the top right. Photographs will upload with the title you've given it in your documents. You can change the titles or descriptions by clicking on the title name, or descriptions underneath each photograph.

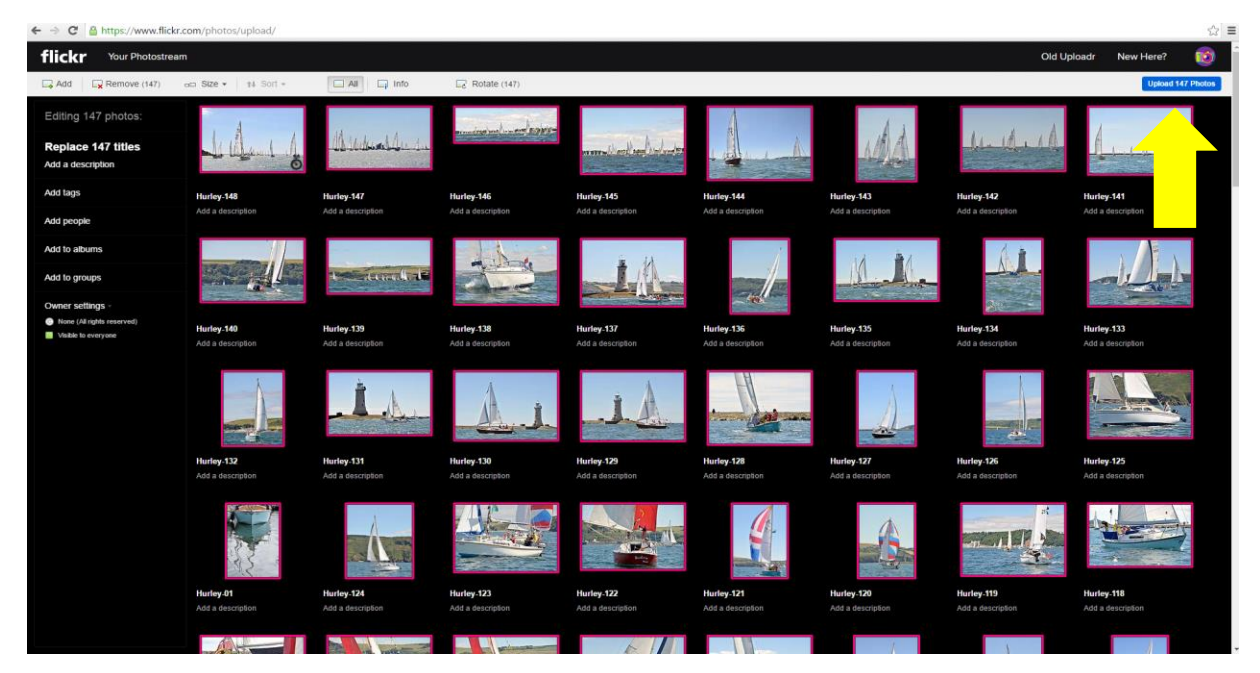

### **Adding your photos into an album**

The next step is to add all your uploaded files into an album so we have a record of who uploaded which ones. To do this click on the "Album" tab and go to "Create New Album"

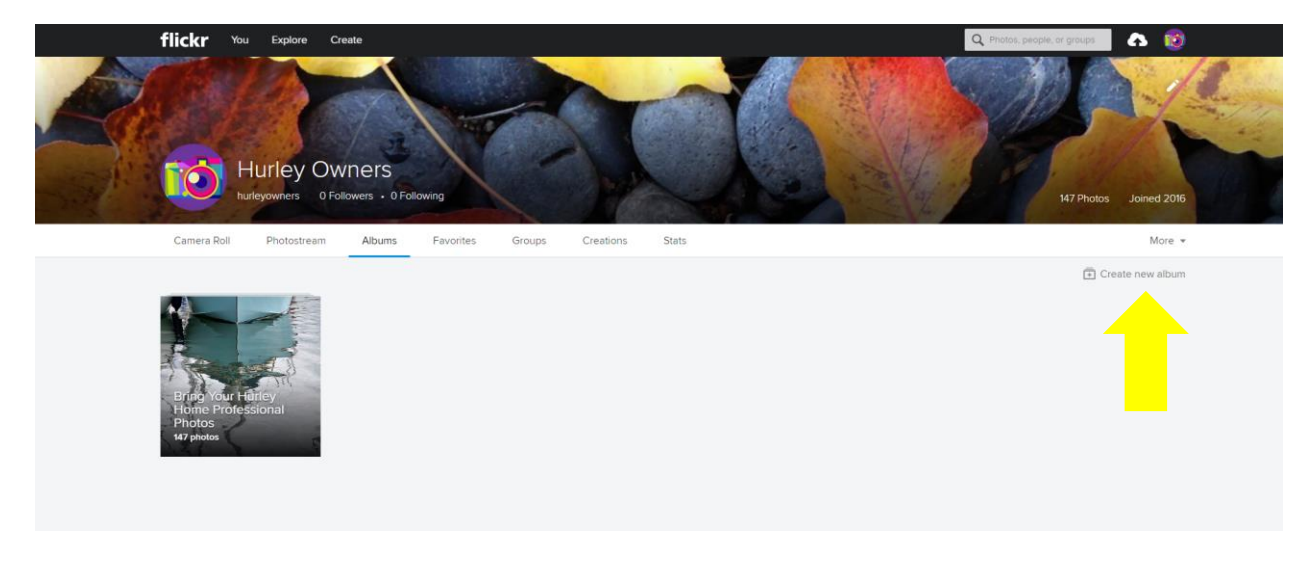

On the left hand side, rename your album with your name, and what the photos are of (eg, BYHH, a rebuild, before and after…etc) and give it a description if desired.

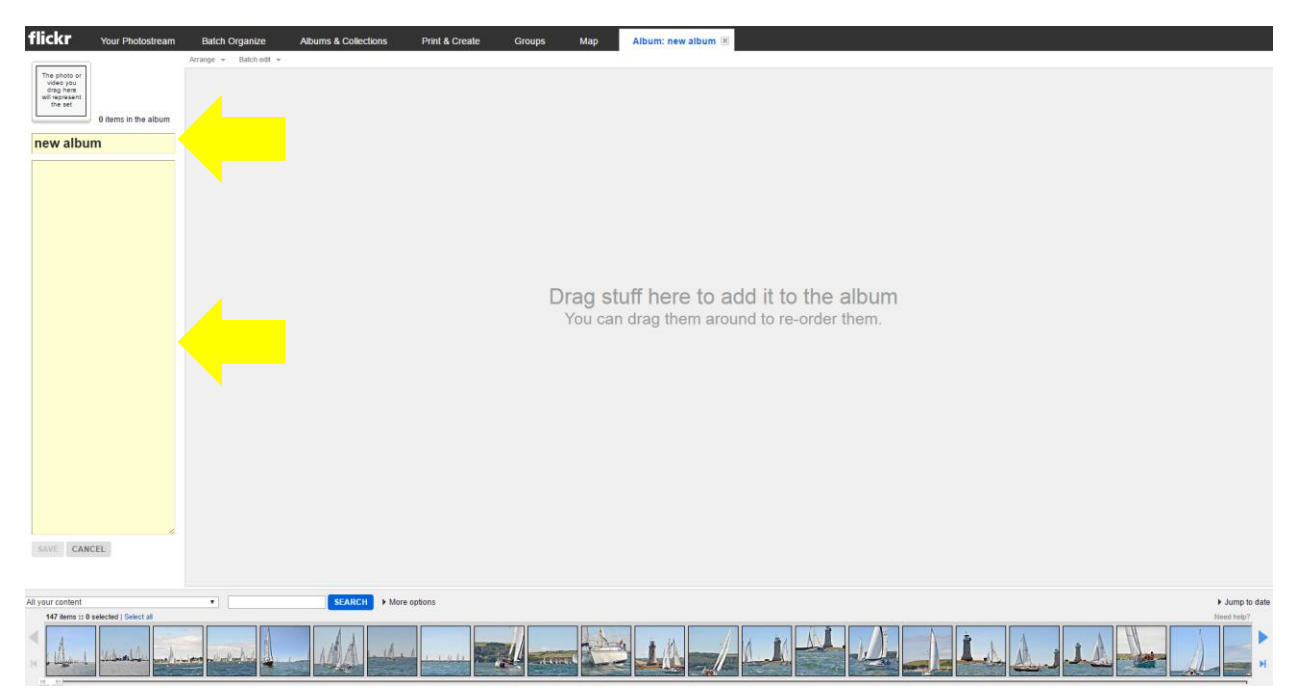

To add your photos to the album, simply left click and drag them up from the panel you can see at the bottom of the screen. Once again you can select multiple files by holding down the ctrl button and left clicking on whichever photos you want to add to the album.

When you've added all your photos to the album, click "Save"

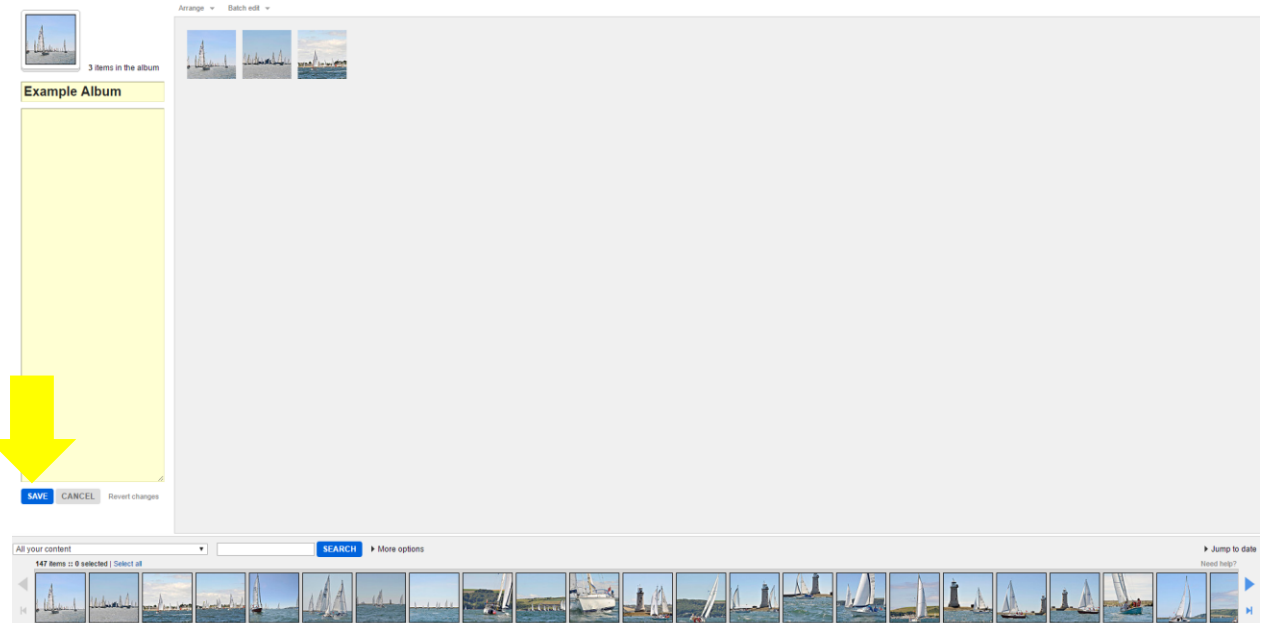

This will then automatically take you to a page where you can see "Albums and Collections". To go back to page where you can view everyone's photos, click "Your Photostream" in the first tab along the top.

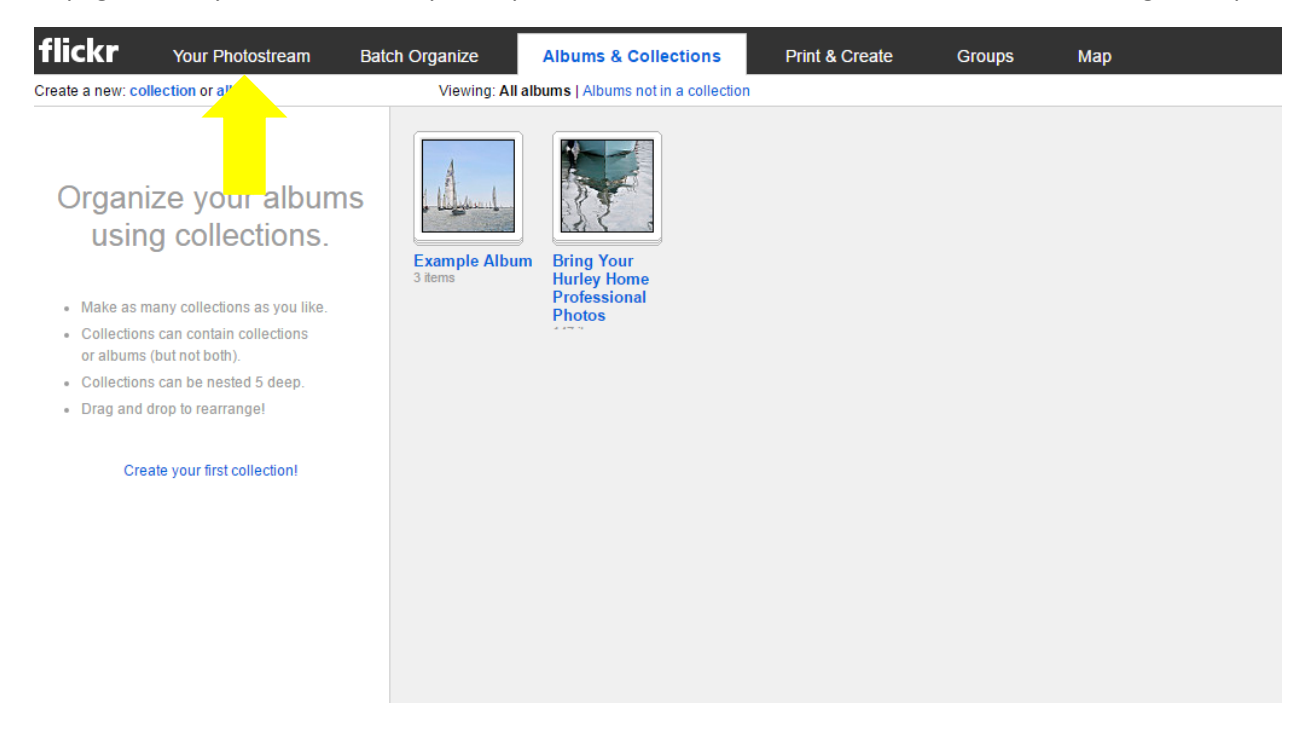

If you want to download an entire album of photos, go to "Albums" and hover over the album you specifically want. Click on the third symbol from the left of an arrow and click "Download zip" when prompted.

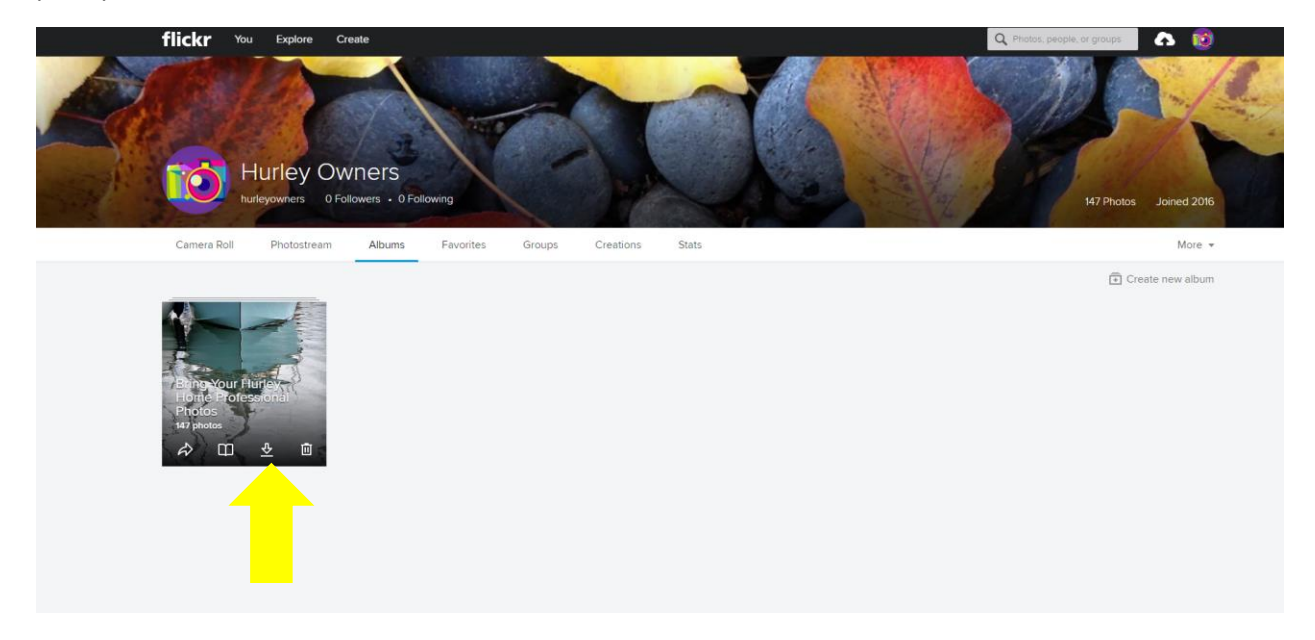

All downloaded photos and albums can be found in My Computer and then in your downloads folder (example is just for PC users)

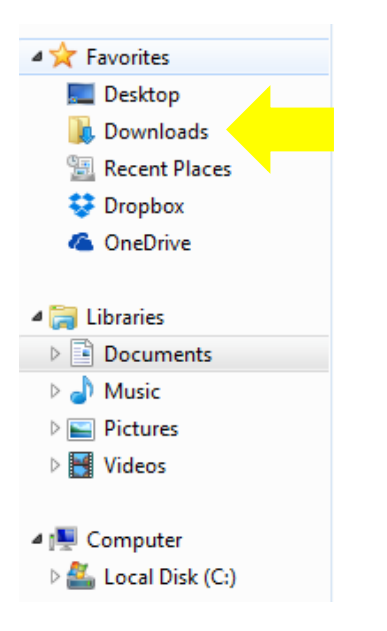

Please take care not to delete or amend anyone else's photographs. They are to be shared and enjoyed and this is the easiest way for everyone to have access to them all. If you think you may have made a mistake, or need further guidance, please feel free to email me at [alice\\_bayfield@hotmail.co.uk](mailto:alice_bayfield@hotmail.co.uk) and I'll try and help!